# LINKHUB LTE cat7 Home Station

# **Brukerhåndbok**

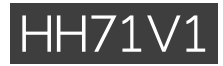

# Innholdsfortegnelse

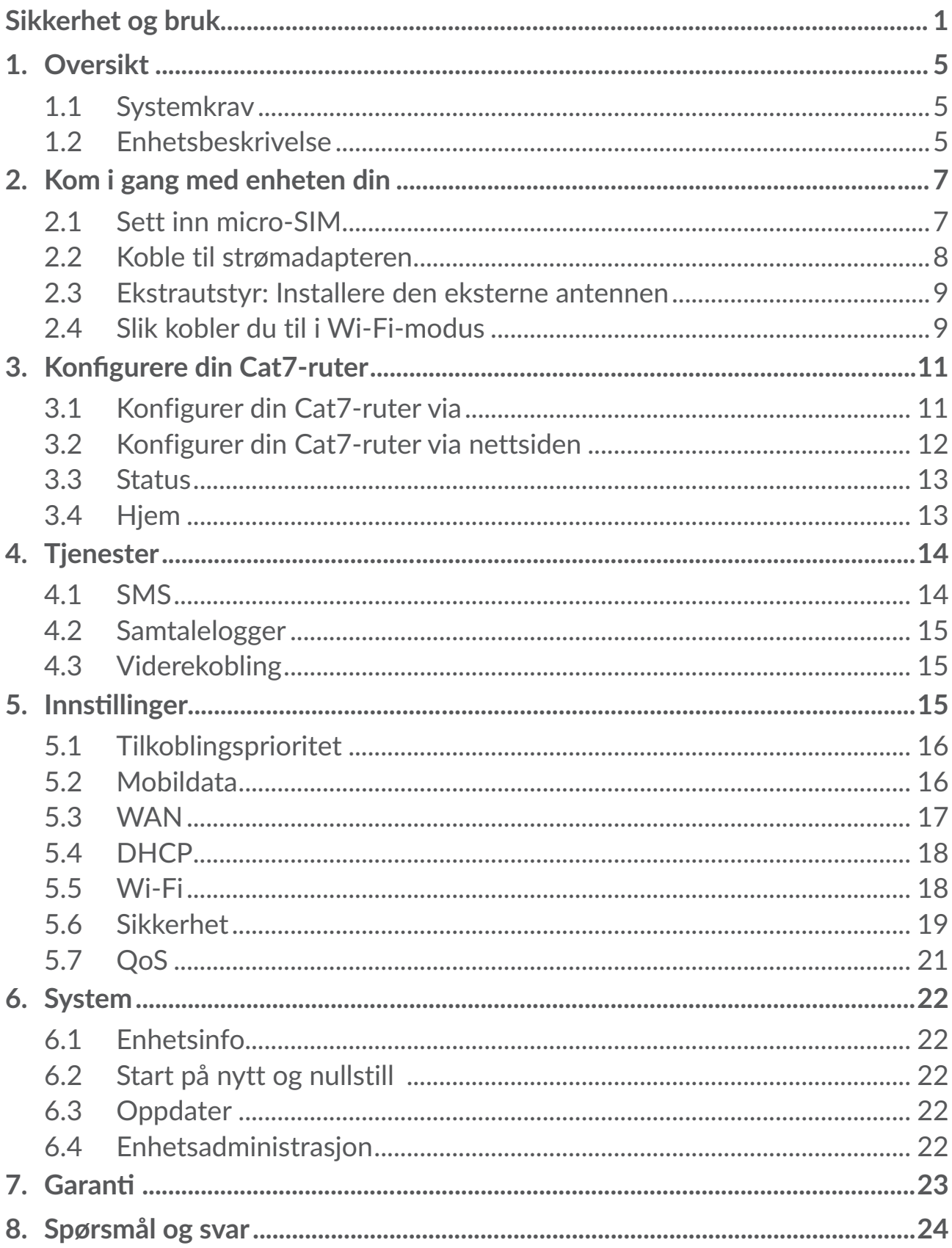

# <span id="page-2-0"></span>**Sikkerhet og bruk**

Vi anbefaler at du leser dette kapitlet nøye før du bruker enheten. Produsenten fraskriver seg ethvert ansvar for skader som oppstår som følge av uriktig bruk eller bruk som er i strid med disse instruksjonene.

### **BRUKSBETINGELSER:**

Slå av enheten før du går ombord i et fly.

Slå av enheten når du er på sykehus og andre helseinstitusjoner, bortsett fra i angitte områder. På samme måte som med mange andre typer utstyr som nå er i vanlig bruk, kan telefoner forstyrre andre elektriske eller elektroniske enheter eller utstyr som bruker radiofrekvenser.

Slå av enheten når du er i nærheten av gass eller brennbare væsker. Følg strengt alle skiltanvisninger og instruksjoner i drivstoffdepoter, på bensinstasjoner og ved kjemiske anlegg, samt i andre områder med eksplosjonsfare.

Når denne enheten slås på, skal den holdes minst 20 cm fra kroppen.

Når enheten er slått på, bør det ha minst 15 cm avstand fra medisinske apparater, som for eksempel pacemaker, høreapparat, insulinpumpe osv.

Ikke la barn bruke enheten og/eller leke med enheten og tilbehøret uten tilsyn.

Hvis enheten din har et fjernbart deksel, må du være oppmerksom på at telefonen kan inneholde stoffer som kan forårsake allergiske reaksjoner.

Hvis telefonen din er en unibody-enhet, er det ikke mulig å fjerne telefonens bakdeksel. Hvis du demonterer enheten, gjelder ikke garantien.

Håndter alltid enheten forsiktig, og oppbevar den på et rent og støvfritt sted.

Pass på at enheten ikke utsettes for ugunstige værforhold eller miljøforhold (væte, fuktighet, regn, inntrengning av vann, støv, sjøluft osv.) Produsentens anbefalte driftstemperaturområde er -20 °C (-4 °F) til +45°C (113°F).

Ikke åpne, demonter eller forsøk å reparere enheten selv.

Ikke slipp, kast eller bøy enheten.

Ikke mal på den.

Bruk kun adaptere og tilbehør som anbefales av TCL Communication Ltd. og tilknyttede selskaper, og som er kompatible med din enhetsmodell. TCL Communication Ltd. og tilknyttede selskaper fraskriver seg ethvert ansvar for skader som skyldes bruk av andre adaptere.

Dette symbolet på enheten og tilbehøret betyr at disse produktene må leveres på returpunkter når levetiden er utløpt:

– offentlige returpunkter med egne beholdere for slikt utstyr

– returbeholdere på utsalgssteder

Utstyret blir da resirkulert, noe som hindrer miljøutslipp og sikrer at komponentene kan brukes på nytt.

#### **I EU-land:**

Disse returpunktene er tilgjengelige uten ekstra kostnader.

Alle produkter med dette symbolet må leveres ved disse returpunktene.

#### **I land utenfor EU:**

Utstyr med dette symbolet skal ikke kastes i vanlige søppelkasser hvis området har egnede anlegg for resirkulering og retur. Da skal det i stedet leveres til returpunkter for resirkulering.

### **Adaptere:**

Nettdrevne ladere fungerer ved følgende temperaturer: 0 °C (32 °F) til 40°C (104°F).

Adapterne som er laget til enheten, oppfyller sikkerhetsstandardene for bruk av IT-utstyr og kontorutstyr. De overholder også direktivet 2009/125/EC for miljøvennlig utforming.

På grunn av ulike gjeldende elektriske spesifikasjoner, kan det hende at en adapter som du har kjøpt i én jurisdiksjon, ikke fungerer i en annen. De skal kun brukes for dette formålet.

### **Radiobølger**

Bevis på overholdelse av internasjonale standarder (ICNIRP) eller EU-direktiv 2014/53/EU (RED) kreves for alle modemmodeller før de kan komme på markedet. Disse standardene eller dette direktivet stiller vesentlige krav til beskyttelse av brukerens og andre personers helse og sikkerhet.

DENNE ENHETEN OVERHOLDER INTERNASJONALE RETNINGSLINJER FOR EKSPONERING FOR RADIOBØLGER.

Enheten er en radiosender og -mottaker. Den er utformet slik at den ikke overskrider grensene for eksponering for radiobølger (radiofrekvente elektromagnetiske felt), som anbefalt i internasjonale retningslinjer. Retningslinjene er utviklet av en uavhengig forskningsorganisasjon (ICNIRP) og inkluderer en betydelig sikkerhetsmargin som skal ivareta sikkerheten til alle personer, uansett alder og helsetilstand.

Verdens helseorganisasjon har fastslått av nåværende vitenskapelig informasjon ikke indikerer behov for spesielle forholdsregler for bruken av mobilenheter. De anbefaler at hvis du er interessert i å redusere eksponeringen din videre, kan du lett gjøre dette ved å begrense bruken eller holde enheten borte fra hodet og kroppen.

Du finner ytterligere informasjon om elektromagnetiske felt og folkehelse på følgende område: http://www.who.int/peh-emf.

Enheten er utstyrt med en innebygd antenne. For å oppnå optimal drift bør du unngå å berøre den eller dekke den til.

### **Lisenser**

WIFi) Wi-Fi-logoen er et sertifiseringsmerke som tilhører Wi-Fi Alliance.

Utstyret kan brukes i alle europeiske land. 5150-5350 MHz-båndet er kun for innendørs bruk.

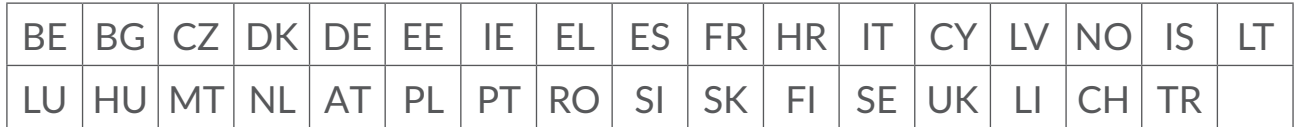

Vi understreker herved at sluttbrukergarantien for brudd-IPR gjelder kun i EU/ EØS/Sveits.

Hvis, og i den grad produktet er eksportert, tatt med eller brukt av sluttkunde eller sluttbruker utenfor EU/EØS/Sveits, vil alt ansvar, garanti og godtgjørelse fra produsent og dennes leverandører med hensyn til produktet, utløpe (inkludert all godtgjørelse for brudd på IPR).

### **Generell informasjon**

**Internett-adresse:** www.alcatelmobile.com

**Kundestøttenummer:** Se "SERVICES"-brosjyren eller gå til nettstedet vårt.

**Produsent: TCL Communication Ltd.** 

**Adresse:** 5/F, Building 22E, 22 Science Park East Avenue, Hong Kong Science Park, Shatin, NT, Hong Kong.

Dette radioutstyret opererer med følgende frekvensbånd og maksimal radiofrekvens-effekt:

GSM850/900: 34 dBm

GSM1800/1900: 32 dBm

UMTS 1/3/8: 24 dBm

LTE B1/B3/B20/B28: 25 dBm

LTE B7: 25,65 dBm

LTE B8: 24,5 dBm LTE B38: 25,4 dBm 802.11 b ≤ 20 dBm 802.11 g/n ≤ 18 dBm 802.11 a/ac ≤ 18 dBm

#### **Informasjon om forskrifter**

TCL Communication Ltd. erklærer herved at radioutstyret av typen Alcatel HH71V1 er i samsvar med direktivet 2014/53/EU.

#### **Tilleggsinformasjon**

Den fullstendige teksten i EU-erklæringen er tilgjengelig på følgende Internettadresse: http://www.alcatelmobile.com/EU\_doc.

Beskrivelsen av tilbehør og komponenter, inkludert programvare, som gjør at radioutstyret fungerer som tiltenkt, kan fås som hel tekst i EU-erklæringen på følgende Internett-adresse: http://www.alcatelmobile.com/EU\_doc

### **Ansvarsfraskrivelse**

Det kan være enkelte ulikheter mellom beskrivelsen i bruksanvisningen og den faktiske bruke av enheten, avhengig av programvareversjonen på enheten eller bestemte operatørtjenester.

TCL Communication Ltd. skal ikke holdes ansvarlig for eventuelle forskjeller av denne typen eller for mulige konsekvenser. Denne telefonen kan inneholde materialer, inkludert apper og programvare i kjørbar form eller i kildekodeform, som er levert av tredjeparter for å inkluderes i denne telefonen ("materialer fra tredjeparter"). Alt materiale fra tredjeparter i denne telefonen er levert "som de er", uten noen form for garanti, enten direkte eller indirekte. Kjøperen er innforstått med at TCL Communication Ltd. har overholdt alle kvalitetsforpliktelser som følger som produsent av mobilenheter og telefoner når det gjelder immaterielle rettigheter. TCL Communication Ltd. vil ikke på noe stadium være ansvarlig for at materiale fra tredjeparter ikke fungerer på denne telefonen eller ved bruk sammen med andre enheter. I den grad det er tillatt ved lov fraskriver TCL Communication Ltd. seg alt ansvar for eventuelle krav, søksmål eller handlinger, og mer spesifikt – men ikke begrenset til – erstatningssøksmål, under noen teori om ansvar, som følge av bruk eller forsøk på bruk av slikt materiale fra tredjeparter. Videre kan det aktuelle materialet fra tredjeparter, som leveres gratis av TCL Communication Ltd., være underlagt kostnadsbelagte oppdateringer og oppgraderinger i fremtiden. TCL Communication Ltd. fraskriver seg ethvert ansvar angående slike kostnader, som skal bæres utelukkende av kjøperen. TCL Communication Ltd. skal derfor ikke holdes ansvarlig for manglende tilgjengelighet for noen app, ettersom tilgjengelighet avhenger av kjøperens land

<span id="page-6-0"></span>og operatør. TCL Communication Ltd. forbeholder seg rett til når som helst å legge til eller fjerne tredjepartsmateriale fra sine telefoner uten forhåndsvarsel; ikke under noen omstendighet skal TCL Communication Ltd. holdes ansvarlig av kjøperen for noen konsekvenser av slik fjerning.

# **1. Oversikt**

Med denne enheten kan du dele en sikker mobil bredbånd-Internettilkobling ved bruk av Wi-Fi eller en eternettkabel. Wi-Fi-aktiverte enheter (PC-er, smarttelefoner, nettbrett, spillenheter, etc.) kan få tilgang til Internett ved å koble til Cat7-ruteren. For å få best mulig signal kan du plassere enheten din i nærheten av et vindu. Prøv noen få forskjellige områder frem til du finner den med det beste signalet.

### **1.1 Systemkrav**

Denne Cat7-ruteren er kompatibel med Wi-Fi-enheter som støtter 2,4 GHz (802,11 b/g/n) eller 5 GHz (802,11 a/ac) og har en nettleser.

### **1.2 Enhetsbeskrivelse**

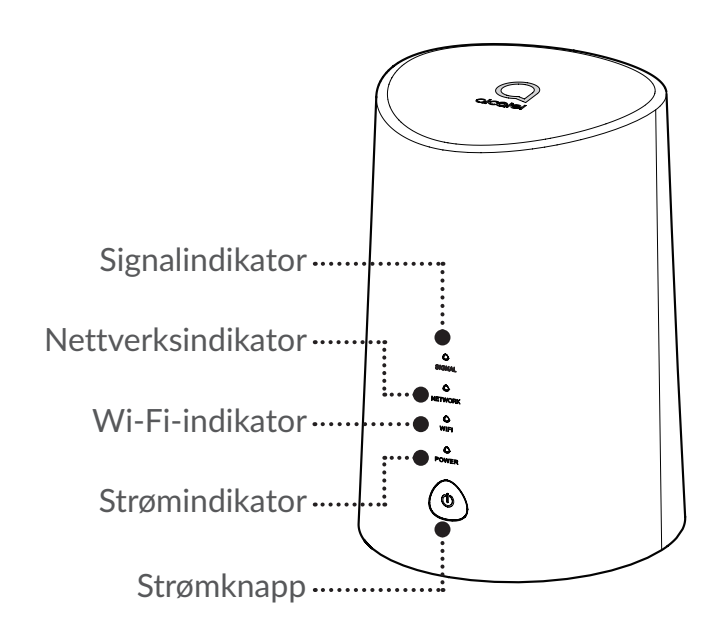

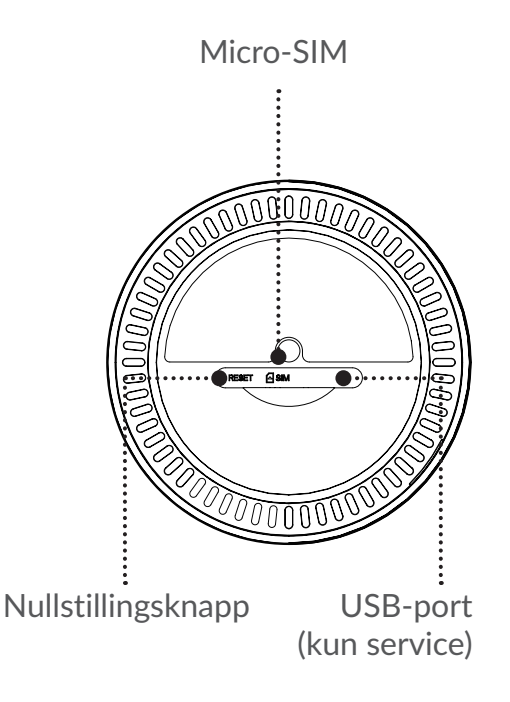

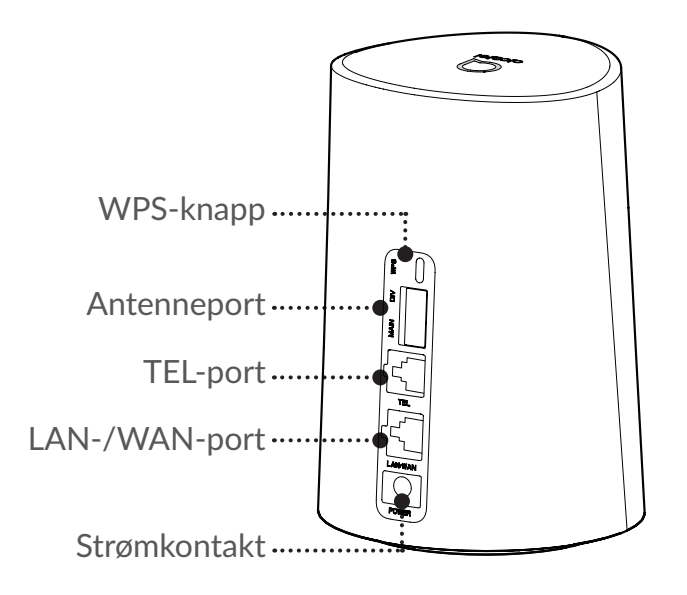

#### **Strømknapp**

- Når den er tilkoblet et strømuttak vil din Cat7-ruter slå seg på automatisk.
- For å slå enheten din av trykker du på og holder strømknappen nede i 3 sekunder.
- For å slå enheten din på trykker du på og holder strømknappen nede i 1 sekund.

#### **WPS-knapp**

For å aktivere WPS trykker og holder du inne WPS-knappen i 3 sekunder. WiFi LED-en vil begynne å blinke blått. Trykk på WPS-knappen på enheten du ønsker å koble til innen to minutter. Din Cat7-ruter vil automatisk tildele nettverksinnstillingene sine til enheten du ønsker å koble til.

#### **Nullstillingsknapp**

Bruk en binders eller uskarp nål for å trykke og holde nullstillingsknappen forsiktig inne i 3 sekunder. Alle LED-ene vil slå seg på, deretter av, og til slutt på igjen når nullstillingen er fullført. Du kan også nullstille enheten via Web-UI.

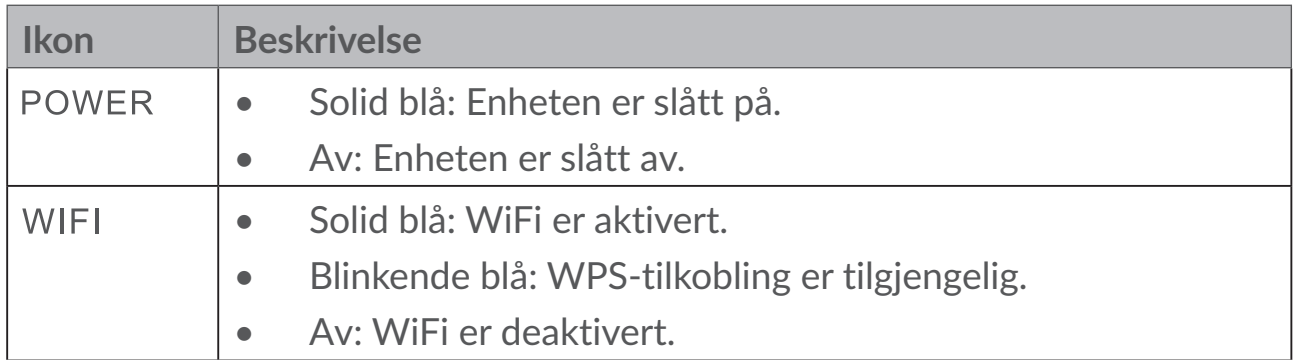

### **LED-beskrivelse**

<span id="page-8-0"></span>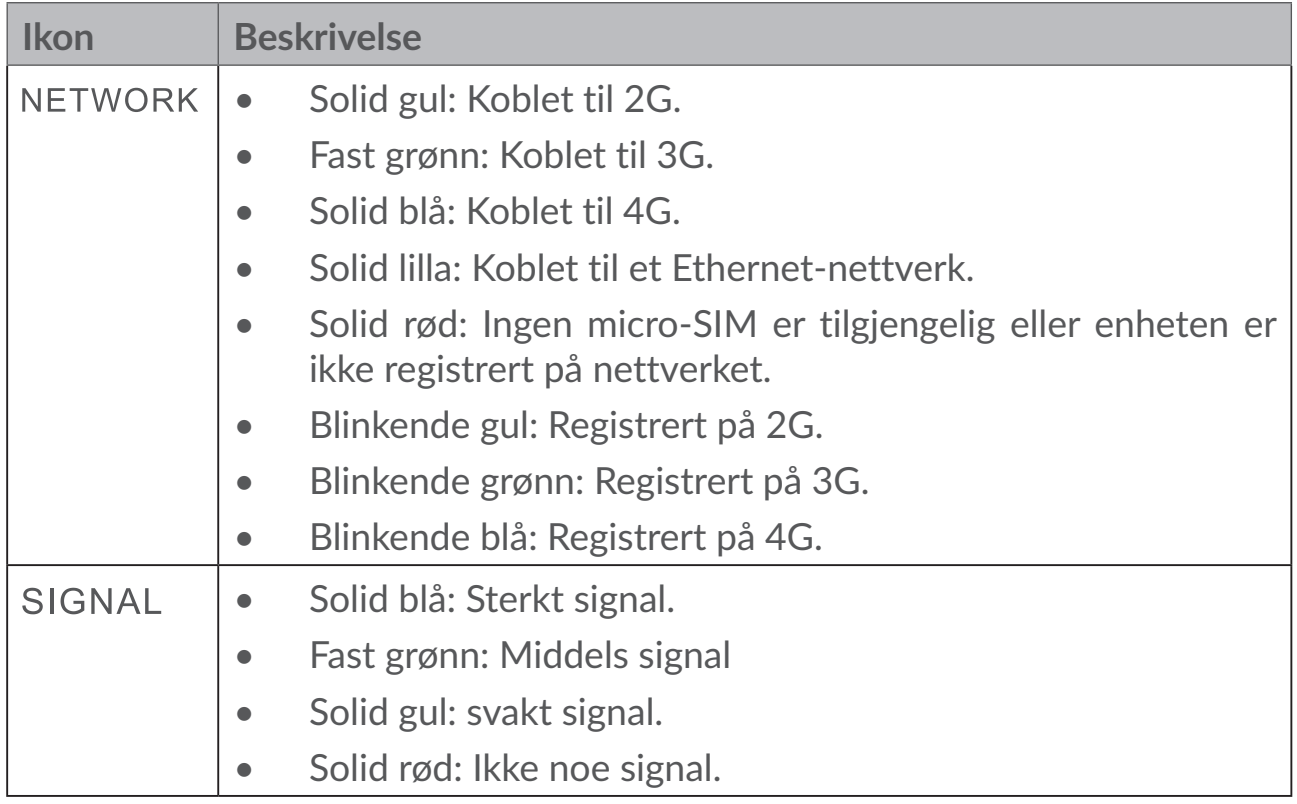

#### **Programvareoppdateringer**

Når enhetene laster ned og installerer programvareoppdateringer, vil du se enhetens LED-lys blinke, i syklus fra **AV/PÅ** > **WIFI** > **NETTVERK** > **SIGNAL**.

Ikke slå av Cat7-ruteren i løpet av denne tiden, da det kan føre til at enheten din ikke fungerer som den skal.

# **2. Kom i gang med enheten din**

### **2.1 Sett inn micro-SIM**

Følg de 3 trinnene i illustrasjonen nedenfor.

- 1) Åpne dekslet til micro-SIM-sporet.
- 2) Sett inn micro-SIM-kortet i SIM-sporet. (Kun micro-SIM-kort)
- 3) Lukk dekslet til micro-SIM-sporet.

Ikke fjern micro-SIM-kortet når Cat7-ruteren er i bruk. Hvis du gjør dette vil det påvirke ytelsen til enheten din og dataene som er lagret på micro-SIM kan gå tapt.

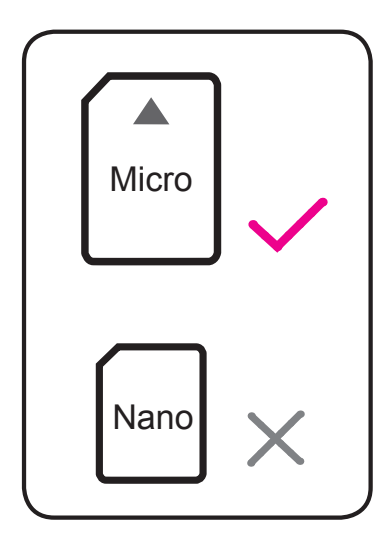

<span id="page-9-0"></span>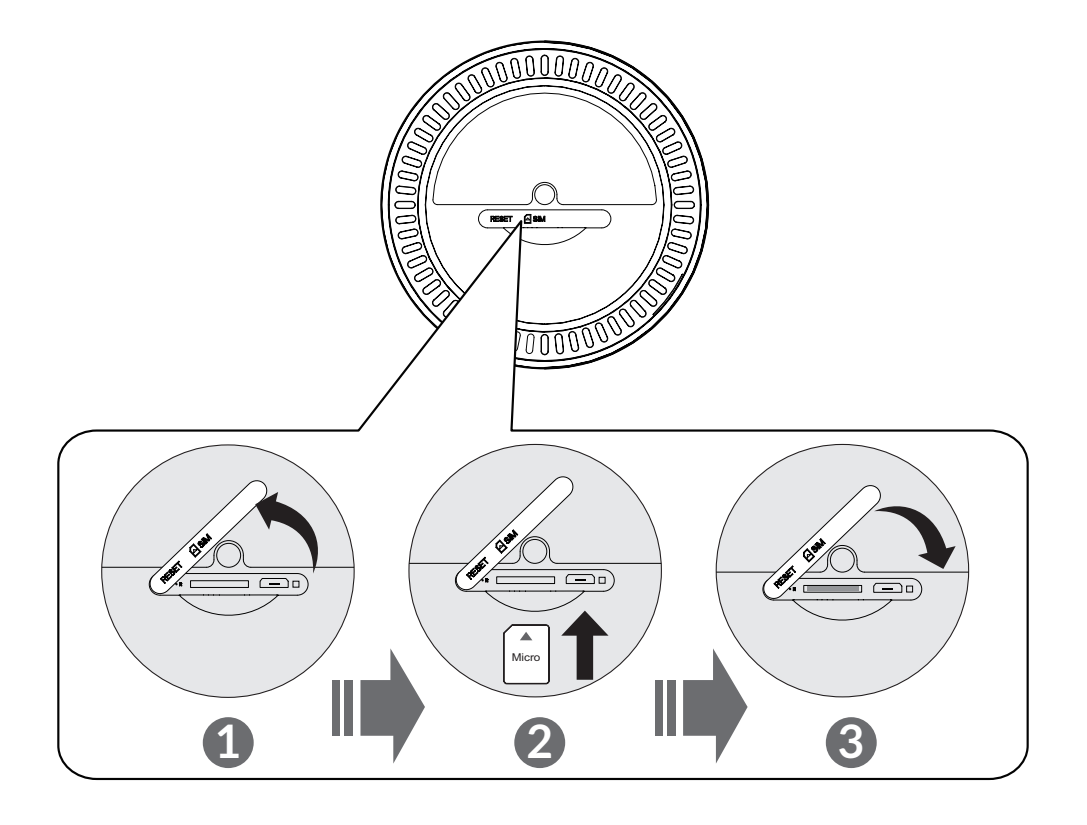

### **2.2 Koble til strømadapteren**

Følg illustrasjonen nedenfor for å koble til strømadapteren. Når den er tilkoblet et strømuttak vil din Cat7-ruter slå seg på automatisk.

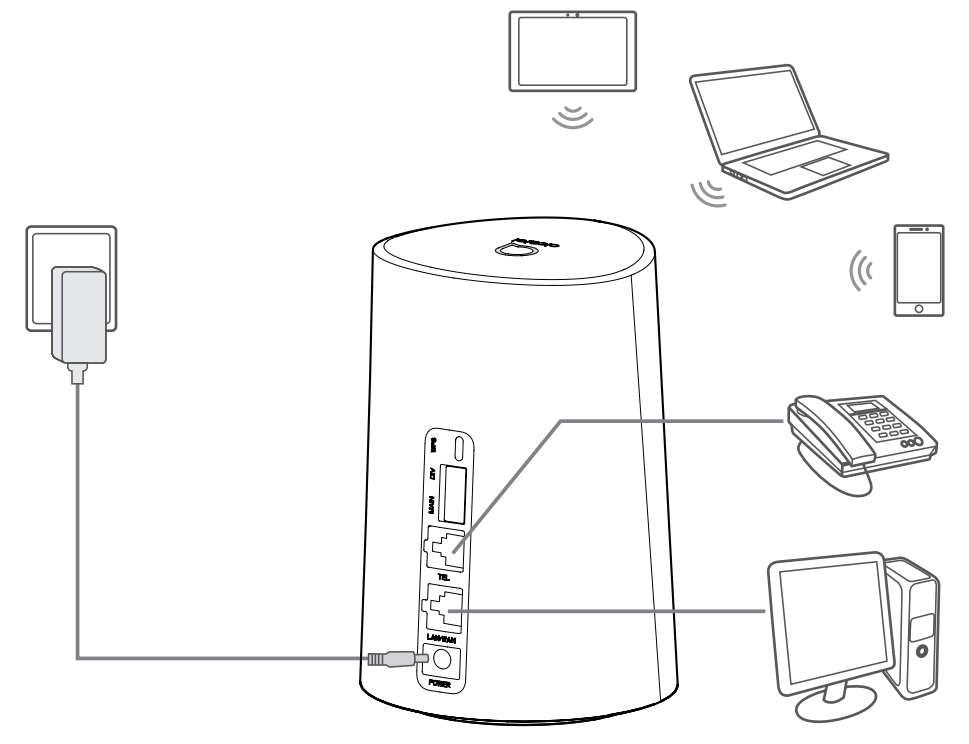

<span id="page-10-0"></span>For å hindre interferens som skyldes radiosignaler må du plassere Cat7-ruteren minst en meter unna telefoner og andre elektroniske enheter.

### **2.3 Ekstrautstyr: Installere den eksterne antennen**

I områder med dårlig signalmottak kobler du ekstern antenne til de to portene merket «MAIN and DIV» for å forbedre signalmottaket.

#### **Advarsel:**

Før du installerer den eksterne antennen må du sikre at din Cat7-ruter er slått av og koblet fra strømuttaket.

Den eksterne antennen må installeres av en kvalifisert tekniker.

Bruk kun antenne som leveres av produsenten.

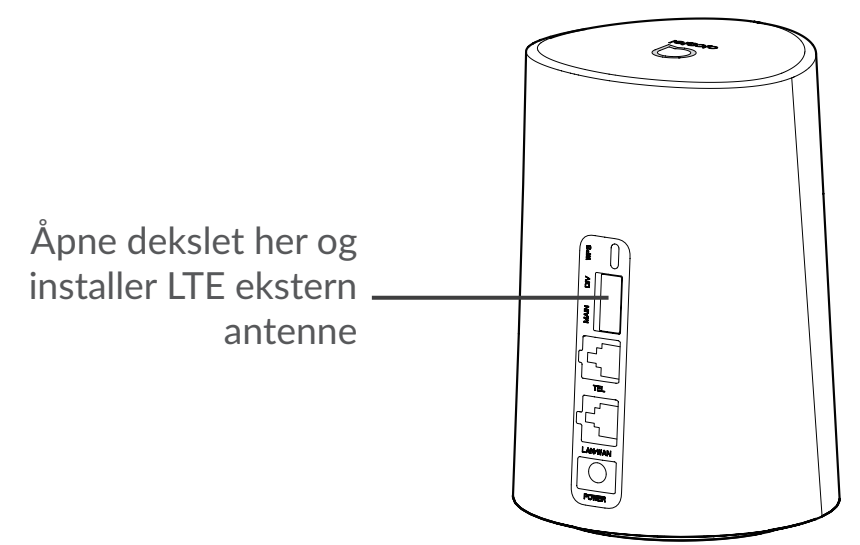

### **2.4 Slik kobler du til i Wi-Fi-modus**

**Trinn 1:** Aktivere Wi-Fi på Cat7-ruteren.

Når Wi-Fi-indikatoren lyser fast blå er Wi-Fi aktivert.

**Trinn 2:** Registrere SSID og Wi-Fi-tasten.

Standard SSID og Wi-Fi-nøkkelen er trykket på enhetsetiketten, som er plassert på undersiden av av din Cat7-ruter,

For å hindre at uautoriserte parter får tilgang til ditt Wi-Fi-nettverk, anbefales det at du endre SSID og Wi-Fi-tasten fra tid til annen. For mer informasjon kan du se bruksanvisningen som du finner via Web User-grensesnittet.

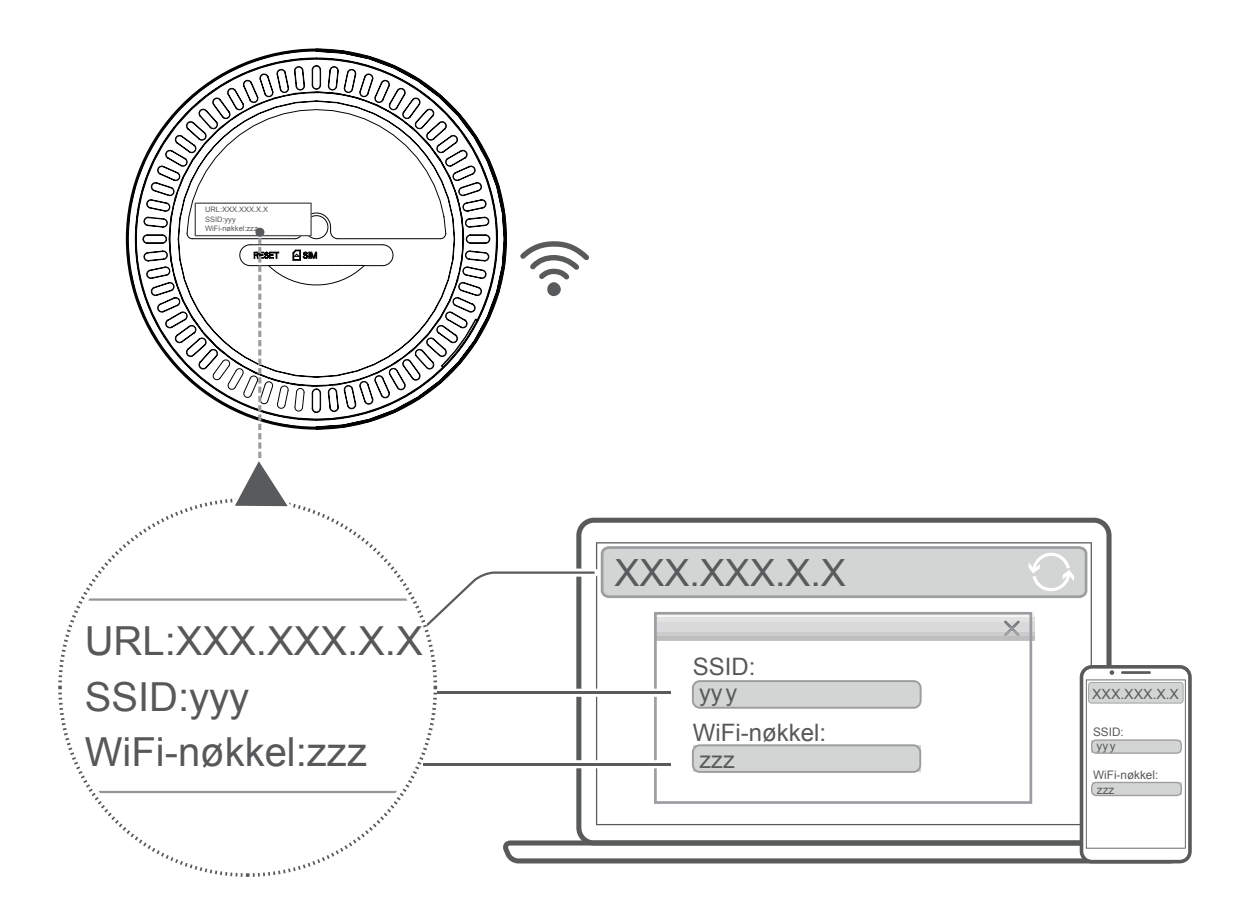

**Trinn 3:** Konfigurere en Wi-Fi-tilkobling

#### **Konfigurere en Wi-Fi-tilkobling manuelt:**

- 1) Utfør en skanning etter trådløse nettverk fra din Wi-Fi-aktiverte klient.
- 2) Koble til nettverksnavnet som matcher SSID som man finner på enhetsetiketten.
- 3) Når du blir bedt om et passord angir du Wi-Fi-tasten som du finnet på enhetsetiketten (denne skiller mellom store og små bokstaver). Din klient vil varsle deg når den er tilkoblet.

#### **Konfigurere en Wi-Fi-tilkobling gjennom WPS:**

Klienten din må støtte WPS. Det er 3 måter å konfigurere en WPS-tilkobling på.

#### **Valg 1:** WPS-knapp

- 1) Kontroller at Wi-Fi er aktivert på klienten og aktiver WPS.
- 2) Trykk og hold inne WPS-knappen i 3 sekunder. WiFi LED-en vil begynne å blinke blått.
- 3) Deretter skal enheten din koble seg til direkte.

#### <span id="page-12-0"></span>**Alternativ 2: WPS-tast**

- 1) Aktiver WPS-funksjonen på smartenheten din (kun Android-enheter er støttet) og merk deg WPS-nøkkelen.
- 2) Åpne WPS-siden på nettbrukergrensesnittet (naviger til Innstillinger > Wi- $Fi > WPS$ ).
- 3) Angi WPS-nøkkelen på nettbrukergrensesnittet, klikk deretter på **Bruk**.
- 4) Deretter skal enheten din koble seg til automatisk.

### **Alternativ 3: PBC**

- 1) Åpne WPS-siden på nettbrukergrensesnittet (naviger til **Innstillinger > Wi-Fi > WPS**).
- 2) Klikk på **PBC**.
- 3) Klikk på **Bruk.** WPS er nå aktivert i 2 minutter.
- 4) Aktiver WPS på klienten din, da skal den koble seg til automatisk.

# **3. Konfigurere din Cat7-ruter**

Det er to måter å konfigurere din Cat7-ruter på.

- Lenke Hub-appen
- Nettside

### **3.1 Konfigurer din Cat7-ruter via**

Last ned den gratis Alcatel Wi-Fi Link-appen for å kontrollere din Cat7-ruter.

- 1) Kontroller at enheten er koblet til Internett.
- 2) Skann QR-koden. Alternativt kan du også søke etter "Alcatel WiFi Link" i App Store eller Google Play Store.
- 3) Last ned Alcatel Wi-Fi Link-appen fra App Store eller Google Play Store
- 4) Klikk på Alcatel Wi-Fi Link-appens ikon for å logge inn på administratorsiden

**Du kan finne standardpassordet på etiketten på bunnen av enheten.**

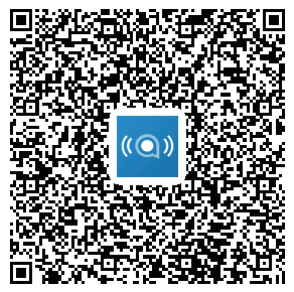

IOS | Android

### <span id="page-13-0"></span>**3.2 Konfigurer din Cat7-ruter via nettsiden**

Nettsidens grensesnitt er kompatibelt med følgende nettlesere:

- Mozilla Firefox
- Safari
- Internet Explorer 9.0 eller senere.
- Microsoft Edge
- Opera
- Google Chrome

### **3.2.1 Slik logger du på hjemmesiden**

- 1) Åpne nettleseren din.
- 2) Skriv <http://192.168.1.1> i adresselinjen og trykk på enter. Hjemmesiden vil så bli lastet, som vist på bildet nedenfor.
- 3) Logg på for å endre din Cat7-enhets SSID og passord, eller endre andre grunnleggende innstillinger.

Du kan finne standardpassordet på etiketten på bunnen av enheten.

**Merk:** Du vil måtte bytte standardpassord for ekstra sikkerhet.

### **3.2.2 WEB UI-statuslinjeside**

#### **Statuslinje-ikoner**

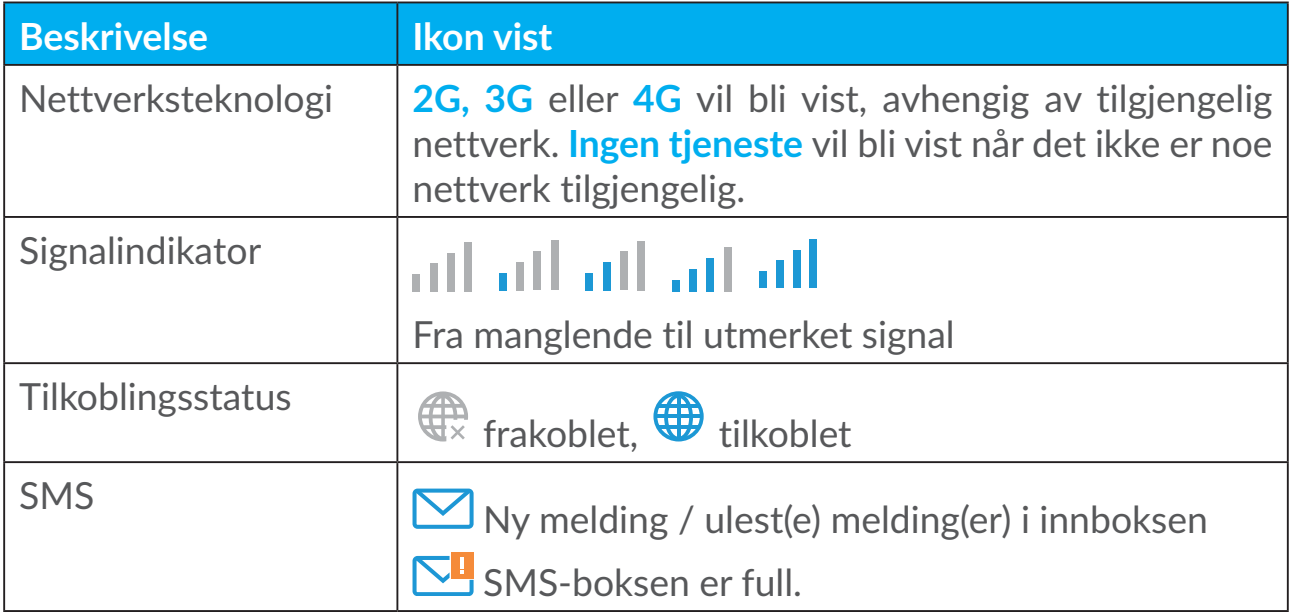

<span id="page-14-0"></span>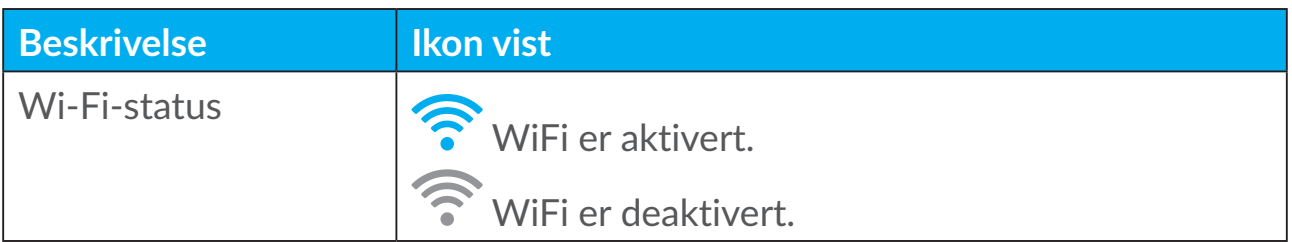

### **3.3 Status**

Status lar deg se enhetens tilkoblingsinformasjon inkludert internett (SIM) og Ethernet (WAN).

### **3.4 Hjem**

### **3.4.1 Status**

Med Status kan du vise din enhets informasjon, inkludert Internett, LAN, WAN og Wi-Fi. Du kan koble til, koble fra eller endre SSID på enheten her.

### **3.4.2 Statistikk**

Internettstatistikken kan ses her, både for din nåværende økt og din totale trafikk for måneden.

**Merk:** Disse tallene er kun ment som en veiledning.

LAN og Wi-Fi-statistikk kan også vises.

### **3.4.3 Enhetstilgang**

Administrer internettilgang for tilkoblede enheter og blokker eller opphev blokkering av enheter.

### **3.4.4 Oppsettsveileder**

Du kan utføre endringer ved de grunnleggende tilkoblingsinnstillingene her, og aktivere/deaktivere dataroaming.

På neste side kan du endre SSID eller aktivere/deaktivere 2.4GHz eller 5GHz. På den siste siden kan du sette opp din Wi-Fi- sikkerhet og endre Wi-Fi-nøkkelen.

# <span id="page-15-0"></span>**4. Tjenester**

Du kan navigere til Tjenester og klikke på elementer du ønsker. I dette avsnittet er følgende artikler inkludert:

### **4.1 SMS**

**Innboks:** List meldingene du fikk.

**Utboks:** List meldingene du sendte.

**Utkast:** Usendte meldinger lagres her.

**Ny melding:** Skriv en ny melding.

**SMS-innstillinger:** Konfigurer innstillingene for meldingssending.

#### **Slik leser du en SMS:**

Høyreklikk på innholdet i meldingen du ønsker å lese.

#### **Slik sender du en SMS:**

- 1) Klikk på **SMS**.
- 2) Høyreklikk på **Ny melding.**
- 3) Legg inn mottakers nummer og meldingsinnhold.
- 4) Klikk på **Send**.

**Merk**: Meldinger kan lagres til **Kladd** ved å klikke på **Lagre**. En SMS-melding kan ikke sendes til flere mottakere samtidig.

#### **Slik videresender du en SMS:**

- 1) Høyreklikk på innholdet i meldingen du ønsker å videresende.
- 2) Klikk på **Videresend**.
- 3) Legg inn den nye mottakerens nummer.
- 4) Klikk på **Send**.

#### **Slik svarer du på en SMS:**

- 1) Høyreklikk på meldingen i innboksen din som du ønsker å svare på.
- 2) Klikk på **Svar**.
- 3) Legg inn innholdet du ønsker å sende.
- 4) Klikk på **Send**.

#### <span id="page-16-0"></span>**Slik sletter du en SMS:**

- 1) Finn meldingen du vil slette i enten innboksen, Sendte- eller Kladd-mappen.
- 2) Kryss av i boksen i kolonnen lengst til høyre for meldingen(e) som du vil slette.
- 3) Klikk på **Slett**.

#### **Slik sletter du alle SMS-er:**

- 1) Høyreklikk øverst på kolonnen for å slette alle.
- 2) Klikk på **Slett**.

#### **Slik aktiverer du SMS-leveringsrapporter:**

- 1) Klikk på **SMS-innstillinger**.
- 2) Klikk på **Aktiver**.

#### **Slik deaktiverer du SMS-leveringsrapporter:**

- 1) Klikk på **SMS-innstillinger**.
- 2) Klikk på **Deaktiver**.

#### **SMS-innstillinger:**

**SMS-leveringsrapporter:** Du kan aktivere eller deaktivere rapporter her. **SMS-senter:** Dette er forhåndsinnstilt og kan ikke redigeres.

### **4.2 Samtalelogger**

Du kan vise samtalehistorikken her. Når enheten er tilkoblet kan du vise alle anropsloggene, inkludert innkommende anrop, utgående anrop, ubesvarte anrop og overførte anrop.

### **4.3 Viderekobling**

Det lar deg viderekoble samtalen til et annet telefonnummer.

# **5. Innstillinger**

Du kan gå til **Innstillinger** og gjøre endringer ved følgende:

**Tilkoblingsprioritet Mobildata**

<span id="page-17-0"></span>**WAN DHCP Wi-Fi Sikkerhet Qos**

### **5.1 Tilkoblingsprioritet**

Mobildata representerer SIM-kortdata.

WAN representerer Ethernet-data.

Hvis du velger Mobildata som prioritert tilkobling, vil SIM-kortdataene fungere automatisk som prioritet når SIM-kortet er installert og WAN-porten er koblet til Ethernet-kabel samtidig. Hvis du velger WAN som prioritet, fungerer Ethernet som prioritet.

### **5.2 Mobildata**

### **5.2.1 Nettverkstilkobling**

Med nettverkstilkobling kan du konfigurere tilkoblingsmodus, dataroaming og IP-modus.

### **5.2.2 Profiladministrasjon**

Med profiladministrasjon kan du sette opp en ny APN-profil eller redigere/slette eksisterende profiler.

### **Legg til en ny profil**

1) Klikk på **Ny**.

2) Legg inn riktige parametere for din nettverksoperatør. Profilnavn, nummer og APN er minimumskrav.

3) Klikk på **Lagre**.

### **Rediger en profil:**

- 1) Velg profilen fra profiladministrasjonslisten.
- 2) Klikk på **Rediger** for å endre parameterne.
- 3) Klikk på **Lagre**.

### <span id="page-18-0"></span>**Slette en profil:**

1) Velg profilen fra profiladministrasjonslisten.

2) Klikk på **Slette**.

**Merk**: Standardprofilen kan ikke slettes.

#### **Innstille som standard:**

1) Velg profilen fra profiladministrasjonslisten.

2) Klikk på **Innstill som standard**.

**Merk**: Når den nye profilen er innstilt som standard vil det stå (Standard) ved siden av profilnavnet.

### **5.2.3 Nettverksinnstillinger**

Du kan innstille nettverkets søkemodus til enten auto eller manuell, og endre nettverksmodus til Auto, kun 2G, kun 3G eller kun 4G. Sørg for at du klikker **Bruk** etter at du har utført endringer.

### **5.3 WAN**

### **5.3.1 WAN-status**

Her kan du se detaljert informasjon om det brede områdenettverket (WAN), inkludert IP-adressen, subnet-maske, systemport, DNS-server, etc.

### **5.3.2 Konfigurer WAN**

Sett opp WAN-tilkoblingsmodus og parametere her. Du kan sette tilkoblingsmodus til PPPoE eller statisk IP.

**PPPoE:** PPPoE står for punkt-til-punktprotokoll over Eternett. Dette er en nettverksprotokoll som hovedsakelig brukes for DSL-tjenester der individuelle brukere kobler til et modem ved bruk av en Eternett-tilkobling. Angi brukernavn og passord som gis av nettverksleverandøren og klikk på **Bruk**.

**Statisk IP:** Bruk Internett ved bruk av en fast IP-adresse, subnetmaske, systemport IP-adresse og primær DNS-server. Disse skal alle leveres av din nettverksleverandør.

### <span id="page-19-0"></span>**5.3.3 MAC Clone**

Ved bruk av MAC Clone-funksjonen kan flere klienter koble til Cat7-ruteren og få tilgang til Internett.

Din nåværende MAC-adresse vises her. Klikk på **Nullstill** for å sette opp en ny MAC-adresse. Klikk på **Klon** for å kopiere din vert MAC-adresse.

### **5.4 DHCP**

Dynamic Host Configuration Protocol (DHCP) er en klient/serverprotokoll som automatisk gir deg en Internettprotokollvert (IP). IP-adressen og tilknyttede konfigurasjonsinnstillinge som f.eks. undernettmaske og standard systemport tildeles alle automatisk. Velg DHCP og klikk på **Bruk**.

Standard systemportadresse er 192.168.1.1.

Standard undernettmaske er 255.255.255.0.

DHCP-serveren vil automatisk tildele IP-adresser til enheter i nettverket. DHCP er deaktivert som standard.

#### **Aktivere DHCP-serveren**

DHCP: Hvis DHCP-server er aktivert, tildeler Linkhub IP-adresser til klienter som er koblet til den.

#### **Deaktivere DHCP-serveren**

Hvis DHCP-server er deaktivert, tildeler ikke Linkhub IP-adresser til klienter som er koblet til den og IP-adresser må skrives inn fra hver klient.

### **5.5 Wi-Fi**

### **5.5.1 Grunnleggende**

- SSID: Dette er navnet på Wi-Fi-nettverket og brukes til å identifisere Wi-Fi-nettverket. SSID kan være mellom 1 og 32 tegn.
- SSID-kringkasting: Dette er aktivert som standard.

**Merk:** Hvis du velger å deaktivere dette vil ikke SSID lenger bli vist, og må angis manuelt.

- Sikkerhet: Du kan velge sikkerhetsmodus. Tilgjengelige valg er Deaktiver, WEP, WPA, WPA2 eller WPA/WPA2.
- Kryptering: Dette er satt til Auto som standard. Tilgjengelige valg er TKIP, AES eller Auto.

<span id="page-20-0"></span>• Passord: Du kan sjekke din Wi-Fi-nøkkel her.

### **5.5.2 Avansert**

**Land/område:**

- **Kanal:** Ulike område bruker ulike kanaler (Kanal 1-11 i FCC (US)/IC (Canada); Kanal 1-13 i ETSI (Europa); Kanal 1~13 i MKK (Japan)).
- **802.11-modus:** Du kan velge mellom de tilgjengelige valgene via hurtigmenyen. For 2.4GHz er dette satt til 802.11b/g/n som standard. For 5 GHz er dette satt til 802.11a/ac som standard.
- **AP-isolasjon:** Du kan aktivere eller deaktivere denne funksjonen.
- **Båndbredde:** Du kan velge mellom de tilgjengelige valgene via hurtigmenyen. Dette er satt til Auto som standard.

### **5.5.3 WPS**

Wi-Fi Protected Setup (WPS) er en standard som brukes til å konfigurere trådløse tilkoblinger på en enkel måte.

#### **Koble en klient til LinkHub via PIN.**

I PIN-modus (Personal Information Number) kan du koble en klient til LinkHub WiFi ved å taste inn klientens PIN-kode på LinkHubs nettadministrasjonsside. Du kan deretter få tilgang til internett via LinkHub.

#### **Koble en klient til LinkHub via PBC.**

I PBC-modus (Push Button Configuration) kan du koble en klient til LinkHub WiFi ved å trykke på WPS-knappen. Ruteren din vil få en tilgangsforespørsel fra klienten innen 2 minutter.

### **5.6 Sikkerhet**

### **5.6.1 PIN-administrasjon**

#### **Aktivere PIN-kode for micro-SIM:**

- 1) Når PIN for micro-SIM er deaktivert, klikk på
- 2) Angi en PIN-kode på 4–8 sifre for micro-SIM.
- 3) Klikk på **Bruk.**

#### **Deaktivere PIN-kode for micro-SIM:**

- 1) Når PIN for micro-SIM er aktivert, klikk på  $\Box$ .
- 2) Angi nåværende SIM PIN.
- 3) Klikk på **Bruk.**

#### **Endre PIN-kode for micro-SIM:**

- 1) Når PIN for micro-SIM er aktivert, klikk på **Endre SIM-PIN**.
- 2) Angi den gamle PIN-koden til micro-SIM og bekreft den nye PIN-koden til micro-SIM.
- 3) Klikk på **Bruk.**

**Merk:** Når en PIN-kode for micro-SIM er tastet inn galt tre ganger, kreves en PUK-kode. Du kan få denne ved å ringe kundeservice på 150 ved å bruke ditt micro-SIM-kort.

### **5.6.2 WAN ping**

Av sikkerhetsmessige grunner vil ikke enheten din respondere til pingkommandoer når denne funksjonen er deaktivert.

### **5.6.3 LAN IP-filter**

Som standard har alle enheter som er tilkoblet din Cat7-ruter tilgang til Internett. Du kan bruke IP-filteret til å blokkere spesifikke enheters tilgang til Internett.

**Deaktiver:** Alle tilkoblede enheter har tilgang til Internett.

**Hvitliste**: Kun enheter med en IP-adresse lagt til denne listen får tilgang til Internett.

**Svarteliste**: Enheter med en IP-adresse lagt til denne listen får ikke tilgang til Internett.

### **5.6.4 MAC-filter**

Som standard har alle enheter som er tilkoblet din Cat7-ruter tilgang til Internett. Du kan bruke MAC-filteret til å blokkere spesifikke enheters tilgang til Internett

**Deaktiver:** Alle tilkoblede enheter har tilgang til Internett.

**Hvitliste**: Kun enheter med en MAC-adresse lagt til denne listen får tilgang til Internett.

**Svarteliste**: Enheter med en MAC-adresse lagt til denne listen får ikke tilgang til Internett.

### <span id="page-22-0"></span>**5.6.5 URL-filter**

Denne funksjonen gjør det mulig for administratoren å blokkere spesifikke enheters tilgang til spesifiserte URL-er i løpet av innstilte tidsperioder.

**Merk:** Blokkering av en URL fører ikke nødvendigvis til blokkering av den tilknyttede appen. For eksempel vil det å legge til www.facebook.com kanskje ikke blokkere den spesifiserte enheten fra å bruke Facebook-appen.

### **5.6.6 DDNS**

Dynamic Domain Name Service (DDNS) er et system for å tilordne en dynamisk IP-adresse på en fast DNS. Når DDNS er aktivert, knytter ruteren sin dynamiske WAN IP til et fast domenenavn. Deretter kan du når som helst og hvor som helst få tilgang til rutertjenester via det faste domenenavnet, uten å måtte spore ruterens WAN IP.

### **5.6.7 DMZ**

Hvis eksterne brukere ikke kan bruke visse nettverkstjenester som leveres av LAN, kan du deaktivere DMZ og innstille en ny vert IP-adresse. Klikk for å aktivere den. Angi en passende vert IP-adresse og klikke deretter på **Bruk**.

### **5.6.8 UPnP**

Universal Plug and Play (UPnP) er et sett med netvverksprotokoller som gjør det mulig for enheter som er tilkoblet din Cat7-ruter å oppdage hverandre og etablere funksjonelle nettverkstjenester for datadeling, kommunikasjoner og underholdning. Du kan aktivere eller deaktivere UPnP. Denne funksjonen er aktivert som standard.

### **5.6.9 Portviderekobling**

Portviderekobling gir eksterne datamaskiner tilgang til WWW, FTP eller annen tjeneste levert av LAN.

### **5.7 QoS**

Quality of Server (QoS) er en avansert funksjon som prioriterer internettrafikk for applikasjoner, online gaming, eternett LAN-porter eller spesifiserte MACadresser for å minimere påvirkningen fra travel båndbredde. Aktiver QoS, innstill dine opp- og nedlastingsgrenser og klikk på **Bruk**.

# <span id="page-23-0"></span>**6. System**

### **6.1 Enhetsinfo**

Du kan vise enhetsinformasjon her, inkludert IMEI, programvareversjon og MAC-adresse.

### **6.2 Start på nytt og nullstill**

Klikk på **Start på nytt** for å starte enheten på nytt. Klikk på **Nullstill** for å gjenopprette fabrikkinnstillinger.

Du kan også bruke nullstillingsknappen på din Cat7-ruter.

### **6.3 Oppdater**

Nettbaserte oppdateringer:

Klikk på **Se etter oppdateringer**. Din Cat7-ruter vil sjekke om det er en oppdatering tilgjengelig. Hvis den finner en, så kan du klikke på **Last ned**. Når filen er lastet ned, kan du klikke på **Oppdater**.

Merk: Ikke slå av ruteren din i løpet av oppdateringsprosessen, da dette kan skade enheten.

### **6.4 Enhetsadministrasjon**

### **6.4.1 Passord for pålogging**

Angi ditt nåværende passord og bekreft et nytt passord. Ditt valgte passord må være mellom 4-16 tegn langt.

### **6.4.2 Systeminnstillinger**

Du kan innstille språk og riktig tidssone her. Merk at tiden justeres automatisk for sommertid.

### **6.4.3 NTP-server**

Network Time Protocol (NTP) er en nettverksprotokoll for klokkesynkronisering mellom datamaskinsystemer over packet-switched datanettverk. Du kan spesifisere hvilke NTP-servere du vil bruke

### <span id="page-24-0"></span>**6.4.4 Sikkerhetskopier og gjenopprett**

#### **Slik lagrer du konfigurasjonen:**

Klikk på **Sikkerhetskopier** for å sikkerhetskopiere nåværende enhetskonfigurasjon. På både Windows og MAC OS er dette lagret i din "Nedlastninger"-mappe.

#### **Slik gjenoppretter du konfigurasjonen:**

- 1) Klikk **Bla** for å velge en fil.
- 2) Klikk på **Gjenopprett**.

### **6.4.5 TR069**

TR-069 (Teknisk rapport 069) er en teknisk spesifikasjon som definerer en applikasjonslagprotokoll for ekstern styring av sluttbrukerenheter. Klikk for å aktivere Inform, angi Inform-intervall ACS URL, ACS-brukernavn og ACSpassord. Klikk på **Bruk** når du er ferdig.

# **7. Garanti**

Enheten din er garantert mot defekter eller funksjonsfeil som kan oppstå ved normal bruk i garantiperioden på toly (24) måneder<sup>1</sup> fra kjøpsdatoen som er angitt på den opprinnelige fakturaen.

Tilbehør som selges sammen med telefonen, er også garantert mot defekter som kan oppstå i løpet av de første seks (12) månedene<sup>(1)</sup> fra kjøpsdatoen som er angitt på den opprinnelige fakturaen.

Hvis det oppstår feil på enheten som hindrer deg i å bruke den som normalt, må du umiddelbart informere leverandøren og levere inn telefonen sammen med kjøpsbeviset.

Hvis feilen bekreftes, vil telefonen eller enhetsdelen enten bli erstattet eller reparert, avhengig av hva som er mest formålstjenlig. Reparert enhet og tilbehør er berettiget til én (1) måneds garanti for den samme feilen. Reparasjon eller erstatning kan skje ved hjelp av ombygde komponenter som gir tilsvarende funksjonalitet.

Denne garantien dekker kostnadene for deler og arbeid, men dekker ikke eventuelle andre kostnader.

Denne garantien gjelder ikke ved feil på telefonen og/eller tilbehøret som skyldes følgende (uten begrensninger):

Garantiperioden kan variere avhengig av land.

- <span id="page-25-0"></span>- manglende overholdelse av instruksjonene for bruk eller installering, eller av tekniske standarder og sikkerhetsstandarder som gjelder i det geografiske området der telefonen brukes
- tilkobling til utstyr som ikke er levert eller anbefalt av TCL Communication Ltd.
- modifikasjon eller reparasjon utført av personer som ikke er autorisert av TCL Communication Ltd. eller tilknyttede selskaper eller av leverandøren.
- modifikasjon, justering eller endring av programvare eller maskinvare som utføres av enkeltpersoner som ikke er autorisert av TCL Communication Ltd.
- dårlig vær, lyn, brann, fuktighet, infiltrasjon av væsker eller mat, kjemiske produkter, nedlasting av filer, krasj, høy spenning, rustangrep, oksidering osv.

Telefonen blir ikke reparert hvis etikettene eller serienumrene (IMEI) er fjernet eller endret.

Det gis ingen uttrykkelige garantier, hverken skriftlige, muntlige eller underforståtte, bortsett fra denne trykte, begrensede garantien eller den obligatoriske garantien som gis av ditt land eller din jurisdiksjon.

TCL Communication Ltd. eller tilknyttede selskaper skal ikke under noen omstendigheter være ansvarlig for indirekte, tilfeldige eller indirekte skader av noen art, inkludert, men ikke begrenset til kommersielle eller økonomiske tap eller skader, tap av data eller tap av bilder i den grad ansvar for slike skader kan fraskrives ved lov.

Enkelte land/stater tillater ikke utelukkelse eller begrensning av indirekte, tilfeldige eller indirekte skader, eller begrensning av varigheten av implisitte garantier, og derfor kan det hende at de ovennevnte begrensningene eller utelukkelsene ikke gjelder for deg.

## **8. Spørsmål og svar**

#### **Hvordan får jeg tilgang til Hjemmesiden?**

- 1) Åpne nettleseren.
- 2) Angi <http://192.168.1.1> på adresselinjen.
- 3) Når startsiden for Cat7-ruteren vises, skriver du inn påloggingspassordet som er skrevet ut på den nederste etiketten til enheten.
- 4) Klikk på **Logg på**.

#### **Hva skal jeg gjøre hvis jeg ikke kan logge på nettadministrasjonssiden?**

1) Kontroller at strømindikatoren på enheten er på (fast blå). Hvis ikke må du slå på enheten.

2) Sjekk om tilkoblingen mellom sluttbrukerenheten oh Cat7-ruteren fungerer som den skal.

-Hvis sluttbrukeren er tilkoblet Cat7-ruteren gjennom Wi-Fi, gå til Wi-Fitilkoblingssiden for å sjekke tilkoblingsstatus.

-Hvis sluttbrukerens enheten er koblet til Cat7-ruteren ved bruk av en nettverkskabel, må du sjekke om LAN/WAN-indikatoren er på (fast blå).

3) Kontroller at 192.168.1.1 er riktig angitt i nettleseren.

#### **Hva skal jeg gjøre hvis jeg ikke får tilgang til Internett?**

1) Kontroller at din SIM er 4G, 3G eller 2G micro-SIM.

-Hvis ingen micro-SIM blir funnet må du slå av Cat7-ruteren, sette inn micro-SIM og prøve på nytt.

- Hvis man må ha PIN angir du PIN og prøver på nytt.

- Hvis det ikke er noe nettverk tilgjengelig flytter du enheten til et område med bedre signal (f.eks. i nærheten av et vindu) og prøv på nytt.

- 2) Kontroller at 192.168.1.1 er riktig angitt i nettleseren og klikk på **Enter**.
- 3) Start din Cat7-ruter på nytt og prøv igjen.
- 4) Hvis MAC-adressefiltrering er aktivert, må du sørge for at enhetens MACadresse er på godkjent-listen.
- 5) Hvis Foreldrekontroll er aktivert må du sørge for at enhetens navn og MACadresse ikke er under foreldrekontroll.

#### **Hva skal jeg gjøre hvis jeg opplever problemer med enheten min?**

- 1) Restart enheten.
- 2) Tilbakestill enheten til de opprinnelige fabrikkinnstillingene.
- 3) Kontakt tjenesteleverandøren.

#### **Hva skal jeg gjøre hvis jeg glemmer Wi-Fi-nøkkelen?**

- 1) Logg på nettkonfigurasjonssiden (192.168.1.1 som standard). Gå til Innstillinger > Wi-Fi > Grunnleggende. Klikk på **Vis passord** for å innhente Wi-Fi-nøkkel.
- 2) Tilbakestill enheten til de opprinnelige fabrikkinnstillingene. Bruk en binders eller uskarp nål for å trykke nullstillingsknappen forsiktig inne i 3 sekunder. Wi-Fi-nøkkelen vil bli nullstilt til standardpassord, som du finner nederst på enhetens etikett. I løpet av nullstillingen vil alle LED-ene vil slå seg på, deretter av, og til slutt på igjen.

#### **Hvilket operativsystem støtter enheten?**

Enheten støtter følgende operativsystemer:

- 1) Windows 7/8/10.
- 2) Mac OS X (10.6.X–10.13.X)
- 3) Linux.

### **Hvordan kan jeg koble til Cat7-ruteren via Wi-Fi?**

Åpne listen din over trådløse nettverk.

Følg disse trinnene for å velge enhetens SSID:

For Windows-enhet:

- 1) Høyreklikk **Trådløs nettverkstilkobling** på oppgavelinjen.
- 2) Velg nettverksnavn (SSID) på din Cat7-ruter, klikk på **Koble til**, og angi Wi-Fi-nøkkelen.

#### For Mac:

- 1) Klikk på AirPort-ikonet.
- 2) Velg nettverksnavn (SSID) på din Cat7-ruter fra hurtigmenyen og angi Wi-Fi-nøkkelen.

#### **Hva gjør jeg hvis jeg ser SSID-en, men enheten ikke kan kobles til?**

Kontroller at du har angitt riktig Wi-Fi-nøkkel.

#### **Hva skal jeg gjøre hvis nettverksindikatoren er fast rød?**

Når det ikke er noe micro-SIM-kort, ingen tjeneste, eller enheten ikke er registrert på nettverket, er nettverksindikatoren på Cat7-ruteren fast rød.

- 1) Hvis du bruker et micro-SIM:
	- Kontroller at micro-SIM-kortet er gyldig og satt inn riktig.
	- Flytt Cat7-ruteren til et område med bedre signal (f.eks. i nærheten av et vindu).
- 2) Hvis du bruker en eternett-tilkobling må du sjekke om nettverket fungerer som det skal.

#### **Hva skal jeg gjøre hvis det oppstår en multinettverk IP-adressekonflikt?**

IP-adressekonflikt kan oppstå når en datamaskin bruker flere typer Internettilkoblinger. For eksempel kan datamaskinen være koblet til Cat7 ruteren via en eternettkabel og et annet nettverk via Wi-Fi. Hvis IP-adressene er de samme kan det hende du ikke kan logge på Cat7-ruterens hjemmeside på grunn av en IP-adressekonflikt.

#### **Hvorfor vises ikke SSID-en i listen over trådløse nettverk?**

Følg trinnene nedenfor for å sikre at enheten er riktig konfigurert:

- 1) Sjekk enheten for å se om Wi-Fi-indikatoren er på eller av.
- 2) Oppdater nettverkslisten på datamaskinen din.

For Windows:

- 1) Klikk på Refresh Network-ikonet (Oppdater nettverk) øverst til høyre av skjermen for trådløs nettverkstilkobling.
- 2) Høyreklikk på **Trådløs nettverkstilkobling**.
- 3) Klikk på **Åpne nettverks- og delingssenter**.
- 4) Velg **Trådløs styring**.
- 5) Klikk på det trådløse nettverket som ikke brukes, og slett det fra nettverkslisten.
- 6) Klikk på **OK** og start datamaskinen din på nytt.

For Mac: Prøv å starte datamaskinen på nytt.

#### **Hva skal jeg gjøre hvis det står"Ingen SIM" eller"Ugyldig SIM" på Cat7-ruterens konfigurasjonsside?**

Mulige årsaker til dette kan være at det ikke er noe nano-SIM satt inn i enheten, at det er feil satt inn eller at nano-SIM er deaktivert. Prøv å fjerne micro-SIMkortet og sett det inn på nytt. Sørg for at du ikke berører noen kontaktpunkter når du gjør dette.

#### **Hva skal jeg gjøre hvis "PIN-lås" eller "PUK-lås" vises på skjermen til enheten som er tilkoblet Cat7-ruteren?**

Dette betyr at micro-SIM er låst.

Logg på hjemmesiden (se "Hvordan får jeg tilgang til hjemmesiden?") og angi din PIN-kode eller PUK-kode. Kontakt nettverksoperatøren din for å få PUK-koden.

**Merk:** Hvis feil PIN angis 3 ganger vil du måtte angi PUK-koden. Hvis feil PUKkode tastes inn ti ganger vil micro-SIM permanent blokkeres.

#### **Hvordan koble til 4G-nettverket?**

- 1) Logg på hjemmesiden (se "Hvordan får jeg tilgang til hjemmesiden?")
- 2) Gå til **Innstillinger** > **Mobildata** > **Nettverksinnstillinger**.
- 3) Velg **Kun 4G**.

#### **Hvordan kan jeg koble fra 2G-, 3G- eller 4G-nettverket?**

- 1) Logg på hjemmesiden (se "Hvordan får jeg tilgang til hjemmesiden?")
- 2) Gå til **Oppstart** > **Mobildata**.
- 3) Klikk på **Koble fra**.

#### **Hvordan angir jeg en ny PIN-kode for mitt micro-SIM?**

- 1) Logg på hjemmesiden (se "Hvordan får jeg tilgang til hjemmesiden?")
- 2) Gå til **Innstillinger** > **Sikkerhet** > **PIN-styring**.
- 3) Aktiver PIN-operasjon.
- 4) Angi ny PIN-kode.
- 5) Klikk på **Bruk.**

#### **Hvordan finner jeg mer informasjon om Wi-Fi-oppsett?**

- 1) Logg på hjemmesiden (se "Hvordan får jeg tilgang til hjemmesiden?")
- 2) Gå til **Innstillinger** > **Wi-Fi**.

#### **Hvordan kan jeg sjekke bruksdata?**

- 1) Logg på hjemmesiden (se "Hvordan får jeg tilgang til hjemmesiden?")
- 2) Gå til **Statistikk** > **Mobildata**.

#### **Hvordan kan jeg søke etter nettverk manuelt?**

- 1) Logg på hjemmesiden (se "Hvordan får jeg tilgang til hjemmesiden?")
- 2) Gå til **Innstillinger** > **Mobildata** > **Nettverkstilkobling**.
- 3) Velg **Manuell** fra nettverkstilkoblingsmodus.
- 4) Klikk på **Bruk.**

#### **Hvordan kan jeg sjekke min enhets modellnummer og fastvareversjon?**

- 1) Logg på hjemmesiden (se "Hvordan får jeg tilgang til hjemmesiden?")
- 2) Gå til **System** > **Enhetsinfo**.

#### **Hvordan kan jeg innstille datatilkoblingen slik at den kobler til Internett automatisk?**

- 1) Logg på hjemmesiden (se "Hvordan får jeg tilgang til hjemmesiden?")
- 2) Gå til **Innstillinger** > **Mobildata** > **Nettverkstilkobling**.
- 3) Velg **Auto**.
- 4) Klikk på **Bruk.**

#### **Hvordan endrer jeg SSID og Wi-Fi-nøkkelen?**

- 1) Logg på hjemmesiden (se "Hvordan får jeg tilgang til hjemmesiden?")
- 2) Gå til **Innstillinger** > **Wi-Fi** > **Grunnleggende**.

#### **Hvordan kan jeg endre påloggingspassordet?**

- 1) Logg på hjemmesiden (se "Hvordan får jeg tilgang til hjemmesiden?")
- 2) Gå til **System** > **Enhetsstyring** > **Påloggingspassord**.